# **Anwenderinformation des Referats Informationstechnologie**

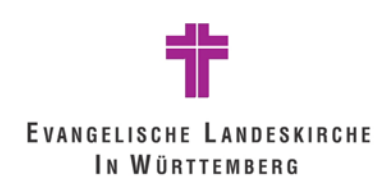

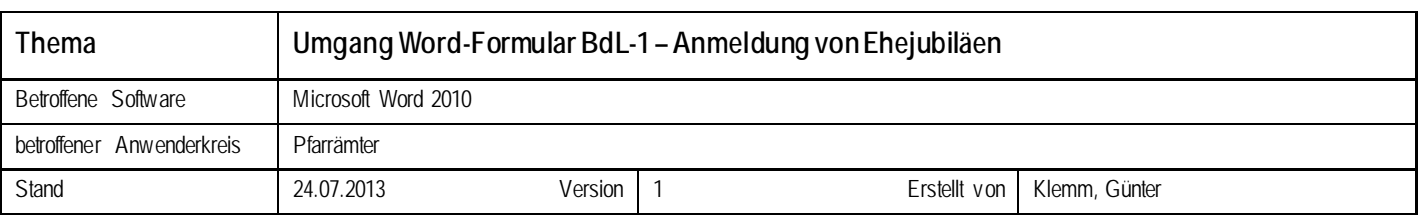

### **1. Was beim Öffnen des Formulars zu beachten ist**

Das Formular "Anmeldung von Ehejubiläen" enthält Makros zum Erstellen weiterer Seiten. Sollten Sie in Word die Makrosicherheit auf "Alle Makros mit Benachrichtigung deaktivieren" eingestellt haben, erscheint unterhalb des Menübands ein Hinweis in der gelben Informationsleiste.

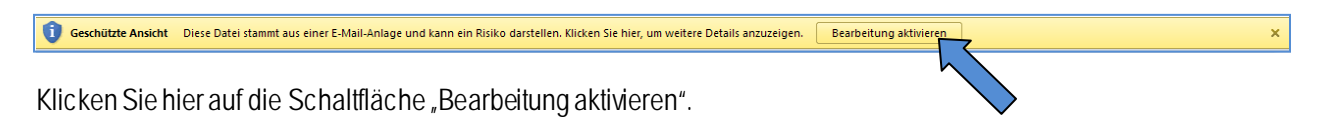

Erst dann haben Sie die Möglichkeit, weitere Seiten in das Dokument einzufügen.

## **2. Ausfüllen des Dokuments und Erstellen von weiteren Seiten**

Zum Ausfüllen des Formulars stehen Ihnen Formularfelder zur Verfügung. Am einfachsten bewegen Sie sich mit der Tabulator-Taste durch das Dokument.

Wenn Sie die erste Seite ausgefüllt haben und weitere Ehejubiläen anmelden möchten, drücken Sie bitte die Tastenkombination

## **STRG + J**

Das Makro startet und erstellt Ihnen eine neue Seite in der Sie bis zu fünf weitere Ehejubiläen eintragen können. Sollte auch diese Seite nicht ausreichen, drücken Sie erneut die Tastenkombination **STRG + J** für eine weitere Seite. Sie können so beliebig viele Seiten einfügen.

## **3. Weiterleiten der Anmeldung an den Oberkirchenrat**

Speichern Sie das aufgefüllte Dokument und leiten Sie es per Mail weiter an das Büro des Landesbischofs. Nutzen Sie hierfür bitte die Mailadress[e ehejubilaeum@elk-wue.de](mailto:ehejubilaeum@elk-wue.de). Alternativ können Sie es auch ausdrucken und per Fax senden an 0711 2149-470.

## **4. Rückfragen**

Für Rückfragen steht Ihnen das Büro des Landesbischofs unter der Telefon-Nummer 0711 2149-277 zur Verfügung.